## Onboarding your Apple MacOS device using the BU Connect Portal

- Connect your Apple MacOS device to any internet connection, open your web browser and go to buconnect.brandonu.ca. To proceed accepts the Terms & Conditions and click Start.

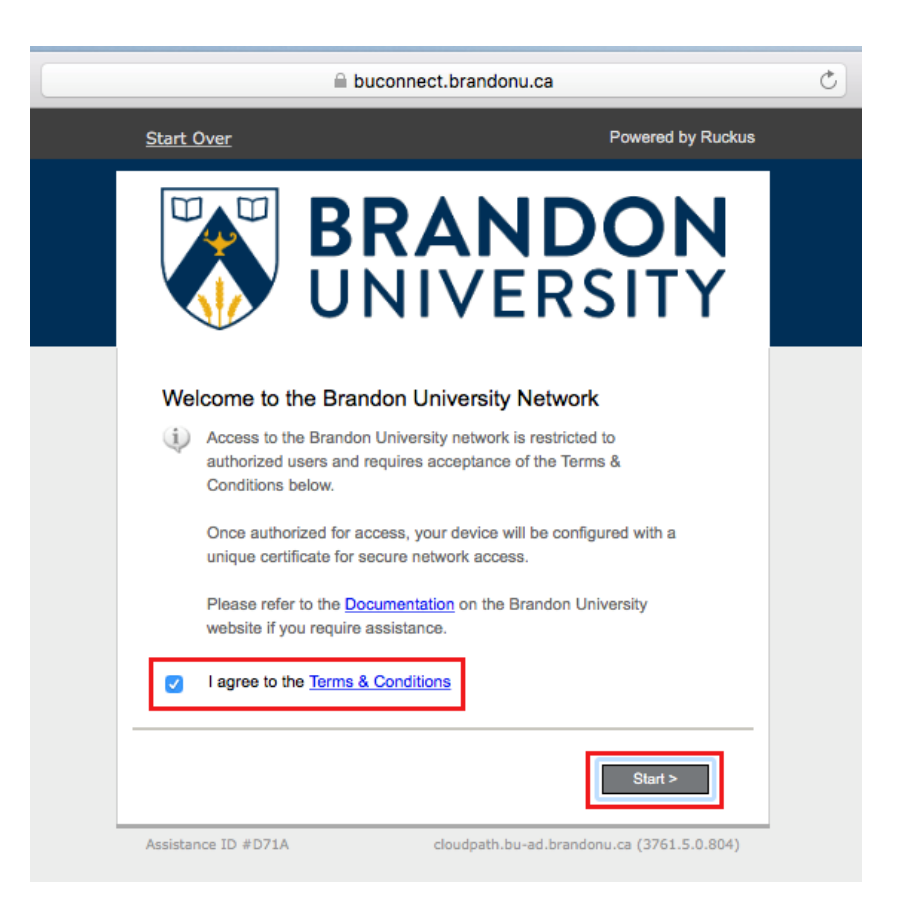

- If you are Students, Staff, or Faculty, select the Students, Faculty, or Staff option.
- If you are an Authorized Guest of Brandon University Select Authorized Guests.

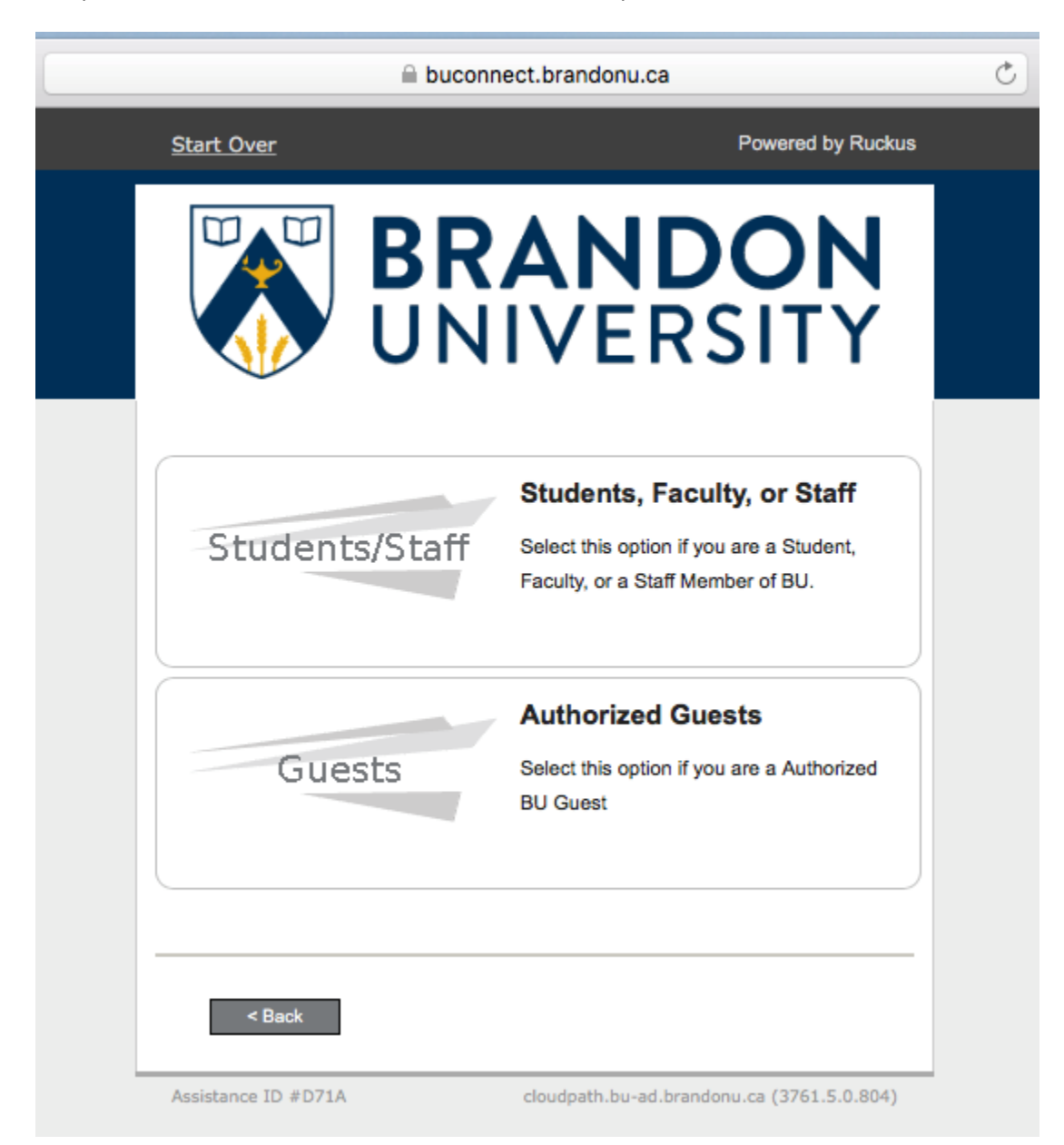

- If you selected Students, Staff, or Faculty you will be prompted to enter your BU Username and Password.
- If you selected Authorized Guests you will be prompted for your Voucher Code.
	- o Your Voucher Code will be 5 Upper Case letters.

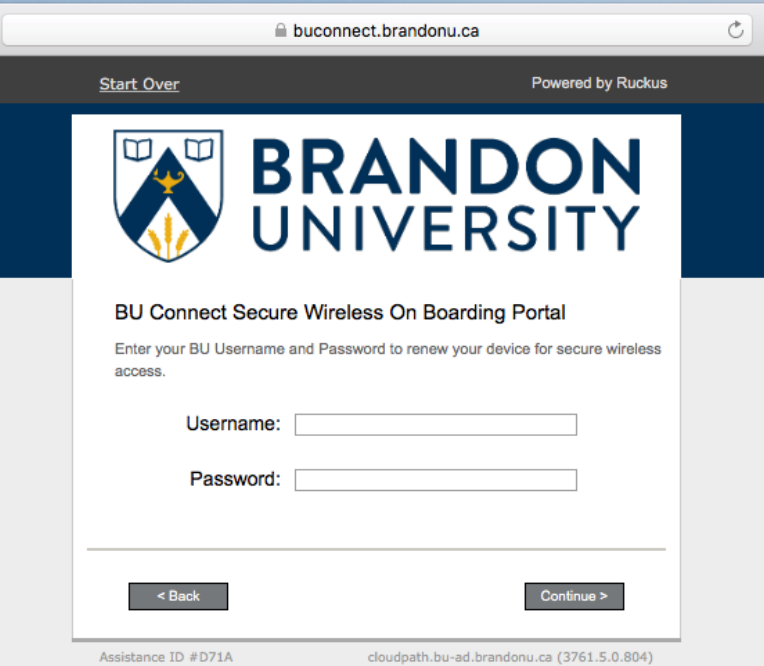

Students, Staff, or Faculty

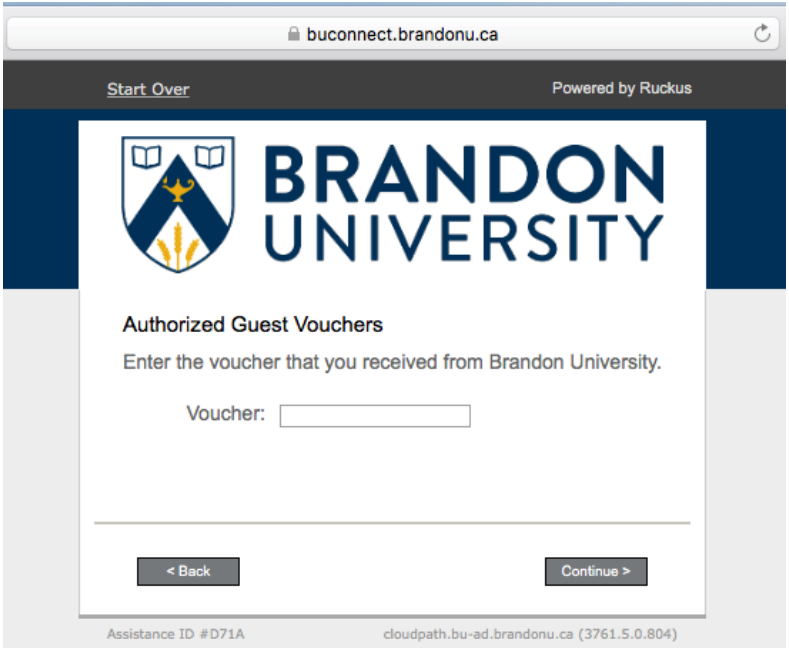

Authorized Guests

- Once you have successfully authenticated you will be prompted to download and run the BU Connect Network Wizard.

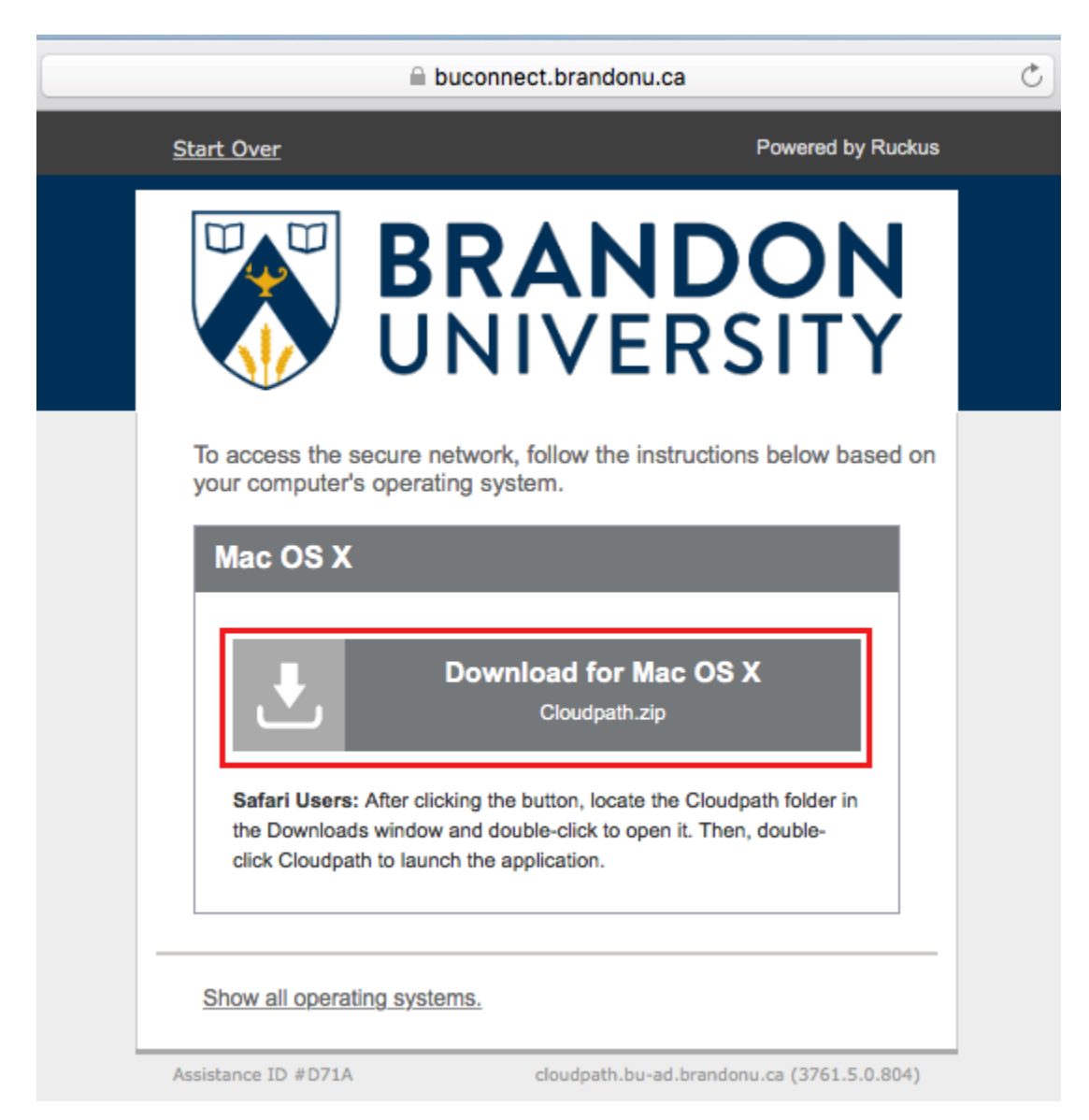

- Locate the downloaded application once it is complete. Then run the Cloudpath Application.

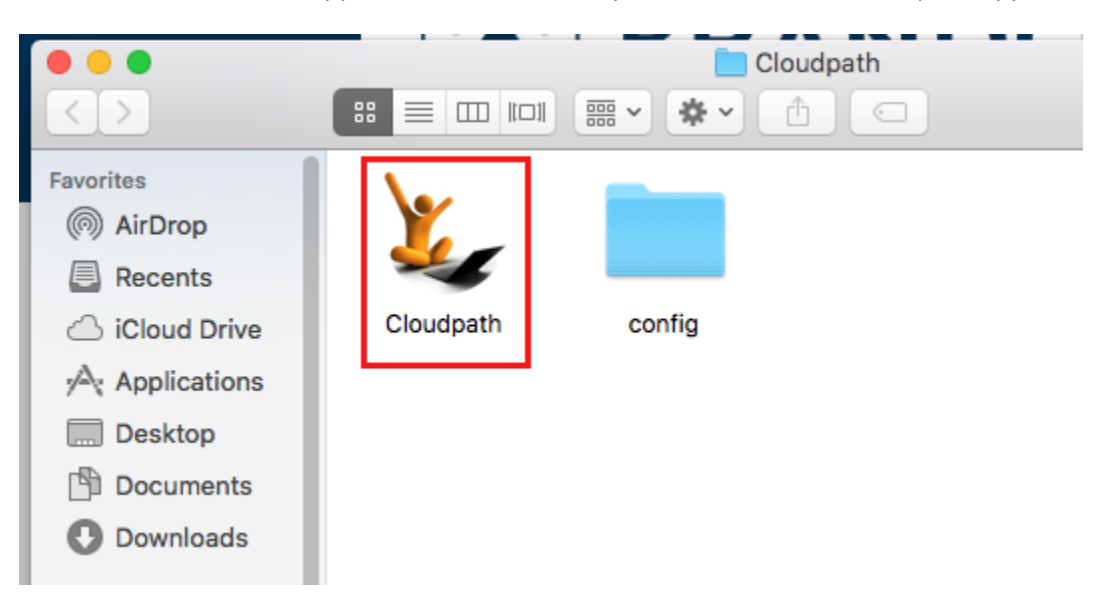

- You may be prompted to authorize the application to make changes to your computer. This is to allow the application to install your personal secure certificate and connect your device the secure wireless network. If you are prompted for this, you must allow these changes or the application will not run properly and you will not be able to connect to the secure wireless network.

- The Network Wizard will now start to configure your device for access to the secure wireless network.
- Once it completes you will be connected to the secure wireless network.

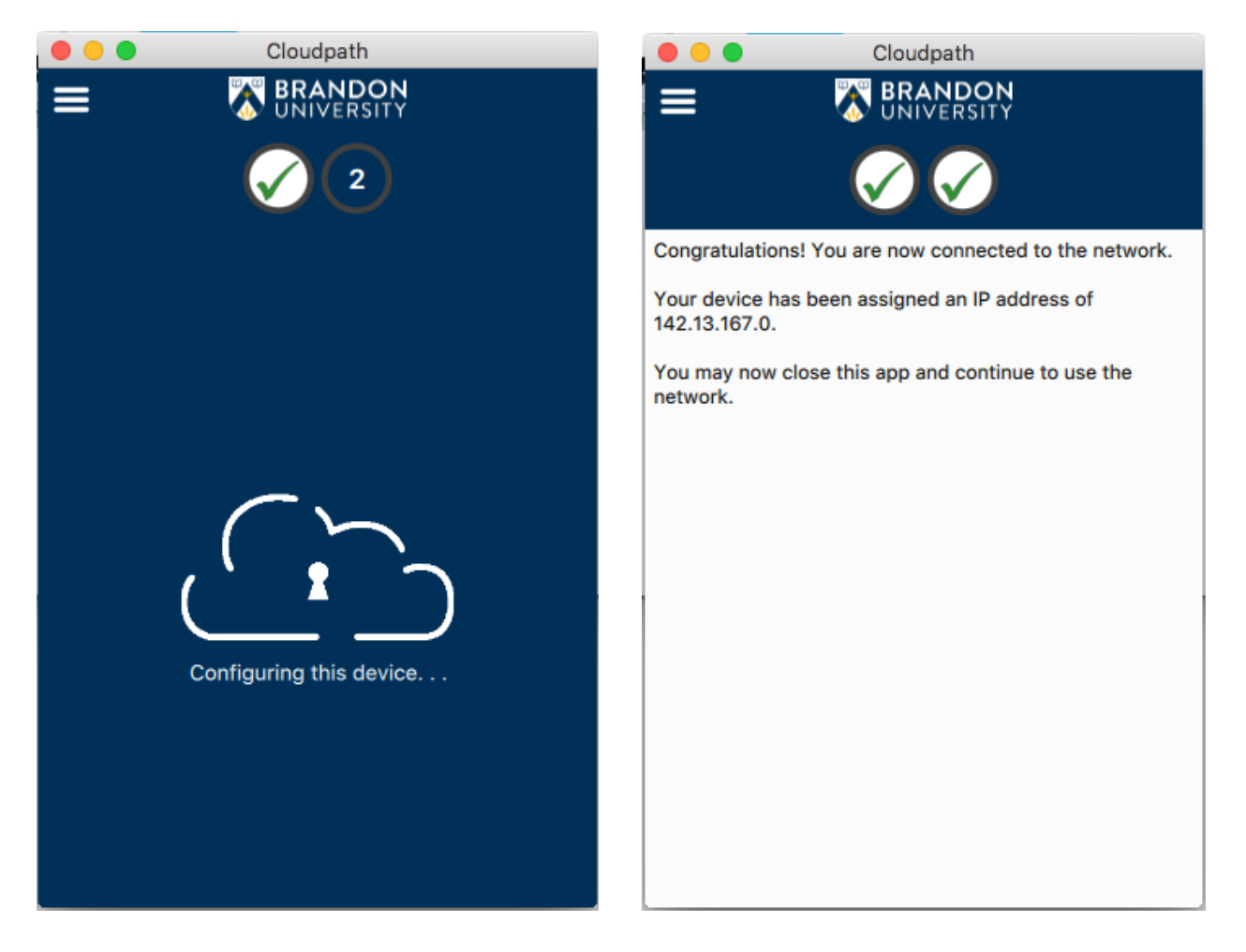

- To confirm that you are connect to the secure wireless network you can check the Wifi Networks available and you will be connected to the BU\_Wireless SSID.

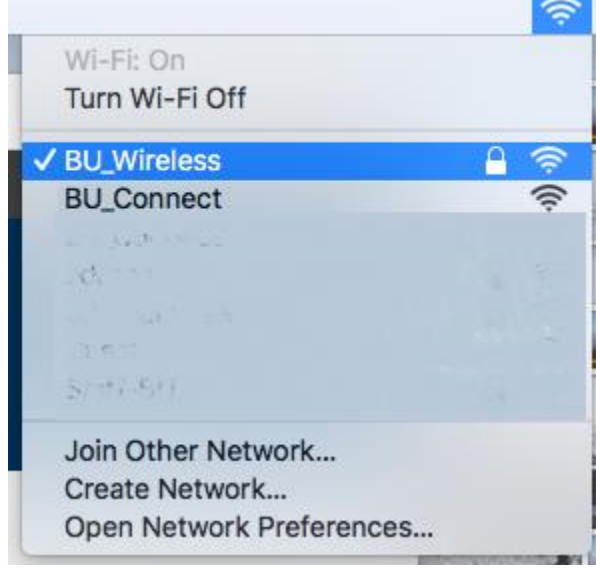